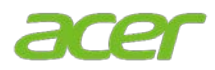

# 轉換作業系統 **(OS)**

# 注意事項

- 本系統預先安裝了 Windows 10 專業版軟體,同時附帶 Windows 11 專業版授權。
- 但您一次只能使用一個 Windows 軟體版本。您必須解除安裝一個版本,再安裝其它版本才能在版本間 進行轉換。

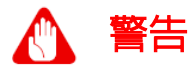

● Acer 建議您在降級或升級作業系統之前務必備份所有個人資料,以避免遺失資料。有關詳細資訊,請 參閲 Windows [的備份與還原。](https://support.microsoft.com/en-us/windows/backup-and-restore-in-windows-352091d2-bb9d-3ea3-ed18-52ef2b88cbef#WindowsVersion=Windows_10)

#### 降級或升級作業系統的方法

- I. 透過 **Acer** 的「備份與還原」:Acer 的「備份與還原」是一款隨 Acer 商用電腦提供的 Windows 軟 體程式。對於在登入 PC 後才能進入完整作業系統環境的使用者,Acer 的「備份與還原」允許他們 重新安裝 Windows 並還原其系統設定。
- II. 利用 <Alt>+<F10> 鍵: 對於無需登入 PC 即可進入 BIOS 環境的 IT 管理員和進階使用者,請在開 機過程中利用 Alt+F10 快速鍵迅速進入 Acer 的「備份與還原」修復環境。

### **I.** 透過 **Acer** 的「備份與還原」

1. 從*開始*功能表中選取**控制中心**,然後按一下 備份與還原。

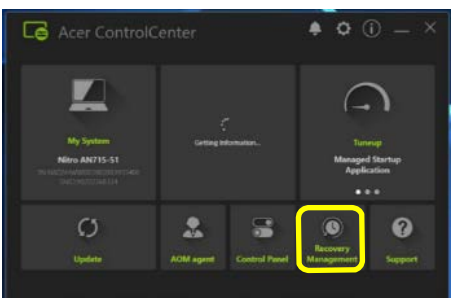

2. 選取**還原**,然後按一下**重設此電腦**旁邊的*輕* 鬆上手。

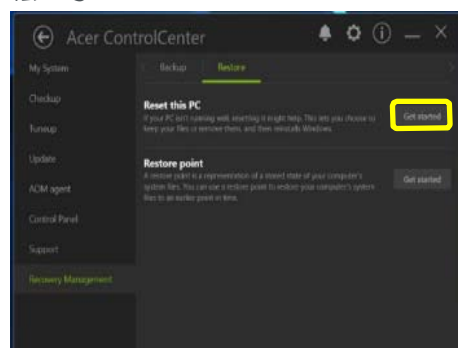

3. 如果您的電腦提示您*是否允許此應用程式變* 更此裝置?請選取是。

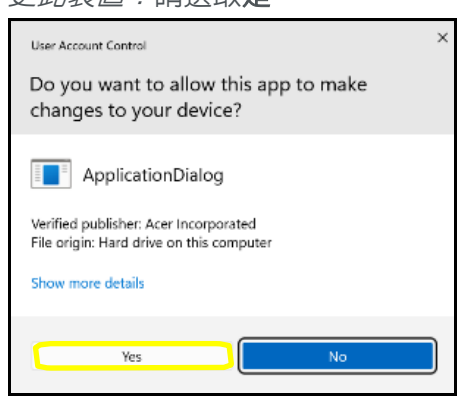

4. 系統將會詢問您要安裝哪個作業系統。請選 取 **Windows 10** 或 **Windows 11**,然後按下 確定。

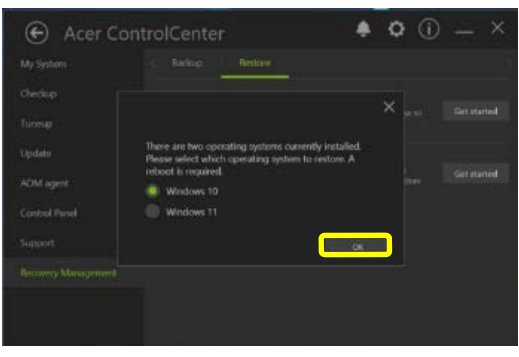

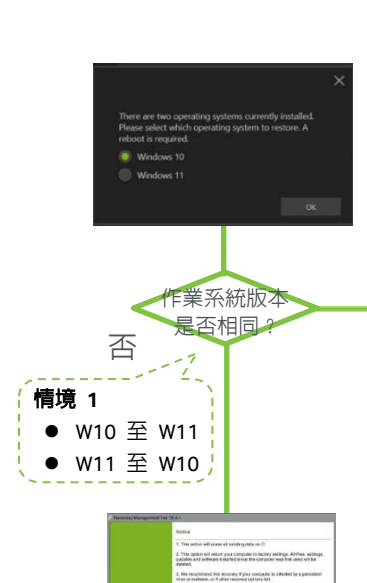

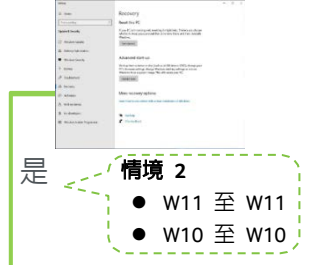

注意:情境 *1* 從 *Windows 10*  轉換到 *Windows 11* 或 從 *Windows 11* 轉換到 *Windows 10* 將引導您重新開機並進入 *Acer* 的「備份與還原」。

附註:情境 *2* 從 *Windows 11*  轉換到 *Windows 11* 或 從 *Windows 10* 轉換到 *Windows 10* 將引導您進入 *Windows* 的 還原頁面。

5. 在*注意事項*頁面上,選取**下一步**按鈕。

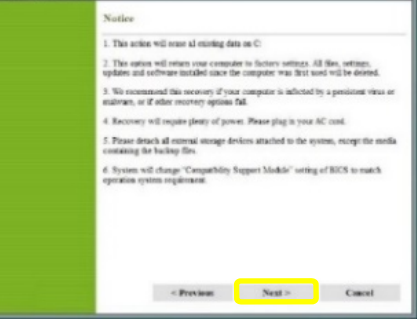

6. 在*還原目的地*頁面上,再次選取下一步按 鈕。然後選取確定。

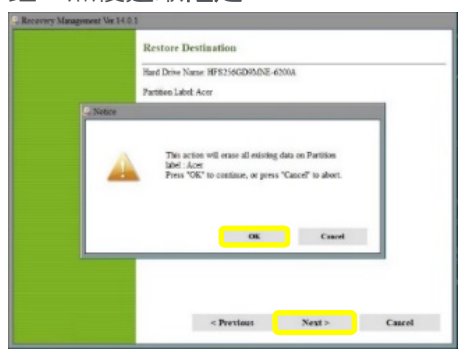

7. 完成設定畫面,等待電腦完成設定。在完成 此流程後,系統將指示您再次啟動開箱即用 體驗 (OOBE),建立新的使用者帳户並編輯使 用者喜好設定。

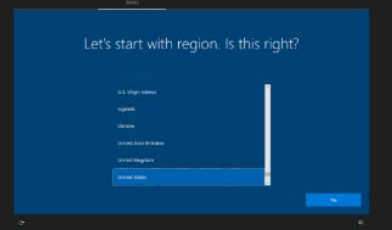

## **II.** 利用 **<Alt> + <F10>** 鍵

- 1. 在電腦開機過程中,當螢幕上顯示 Acer 標 誌時同時按下 **<Alt>** 及 **<F10>**,執行 Acer 的「備份與還原」。
- 2. 如果您的電腦具有隱藏式磁碟分割,按下 **<ALT>+<F10>** 將引導您進入選擇還原類型 頁面。請選取將作業系統還原為出廠預設值 的連結。

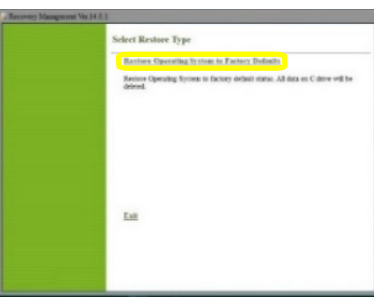

3. 在出現編輯開機選項畫面後,按下 **Enter** 鍵。

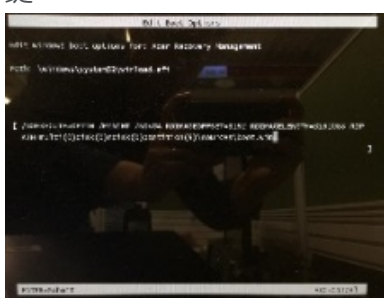

注意: 如果沒有隱藏式磁碟分割,按下 *<ALT>+<F10>* 後將顯示 *Windows* 修復環境頁面。然後請遵循所有螢 幕上的指示操作即可。

4. 系統將會詢問您要安裝哪個作業系統。請選 取 **Windows 10** 或 **Windows 11**,然後按下 確定。

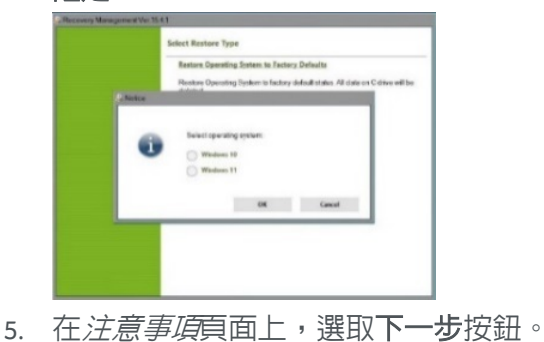

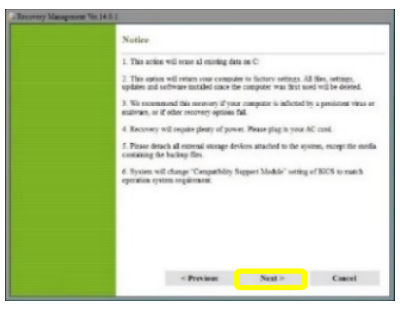

6. 在*澴原目的地*頁面上,再次選取下一步按 鈕。然後選取確定。

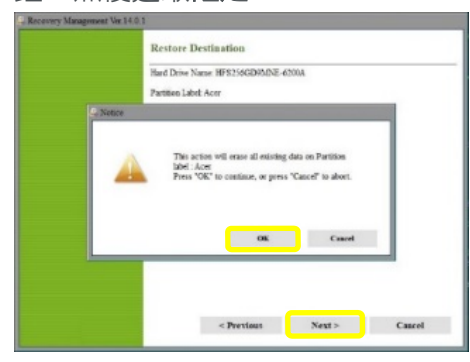

7. 如果電腦未插入 AC 電源線,則會出現警告 標誌。插入 AC 電源線,然後選取**確定**。

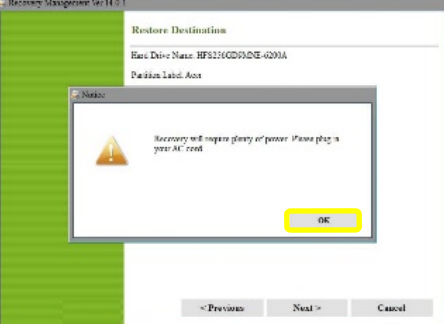

8. 您的電腦將開始復原流程以便還原系統。

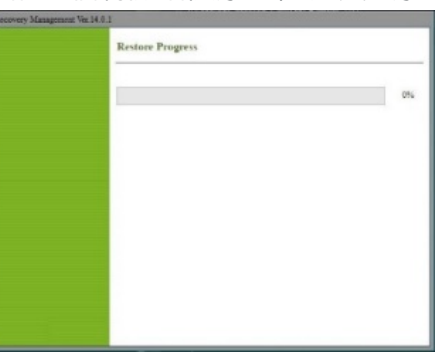

9. 完成設定畫面,等待電腦完成設定。在完成 此流程後,系統將指示您再次啟動開箱即用 體驗 (OOBE),建立新的使用者帳户並編輯使 用者喜好設定。

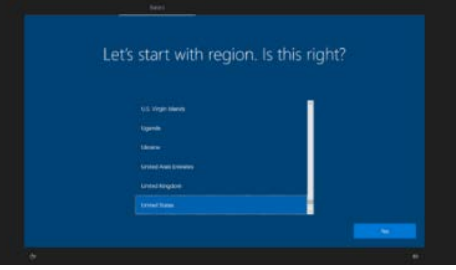